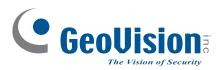

# **Quick Start Guide**

C GeoUision

## **GV-IP Speed Dome**

# GV-QSD5730GV-QSD5731-IR

C GeoUlsion

Before attempting to connect or operate this product, please read these instructions carefully and save this manual for future use.

QSD-QG-A

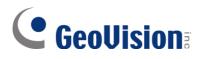

#### © 2020 GeoVision, Inc. All rights reserved.

Under the copyright laws, this manual may not be copied, in whole or in part, without the written consent of GeoVision.

Every effort has been made to ensure that the information in this manual is accurate. GeoVision, Inc. makes no expressed or implied warranty of any kind and assumes no responsibility for errors or omissions. No liability is assumed for incidental or consequential damages arising from the use of the information or products contained herein. Features and specifications are subject to change without notice.

Note: No memory card slot or local storage function for Argentina.

GeoVision, Inc. 9F, No. 246, Sec. 1, Neihu Rd., Neihu District, Taipei, Taiwan Tel: +886-2-8797-8377 Fax: +886-2-8797-8335 http://www.geovision.com.tw

Trademarks used in this manual: *GeoVision*, the *GeoVision* logo and GV series products are trademarks of GeoVision, Inc. *Windows* is the registered trademark of Microsoft Corporation.

June 2020

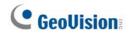

### Contents

|    | Note for Connecting to GV-VMS / DVR / NVR ii |                                        |   |  |  |  |
|----|----------------------------------------------|----------------------------------------|---|--|--|--|
|    | Note                                         | e for Recordingii                      |   |  |  |  |
| 1. | Intro                                        | oduction1                              |   |  |  |  |
|    | 1.1                                          | Packing List1                          |   |  |  |  |
|    | 1.2                                          | Overview of GV-QSD5730                 | 1 |  |  |  |
|    | 1.3                                          | Overview of GV-QSD5731-IR 4            |   |  |  |  |
| 2. | Inst                                         | allation5                              | , |  |  |  |
|    | 2.1                                          | Installing GV-QSD57305                 | , |  |  |  |
|    | 2.2                                          | Installing GV-QSD5731-IR7              |   |  |  |  |
| 3. | Con                                          | necting the Camera                     |   |  |  |  |
|    | 3.1                                          | Power Connection                       |   |  |  |  |
|    | 3.2                                          | Audio / Alarm I/O & RS-485 Connection9 | 1 |  |  |  |
| 4. | Acc                                          | essing the Camera 10                   | I |  |  |  |
|    | 4.1                                          | System Requirements 10                 | 1 |  |  |  |
|    | 4.2                                          | Looking Up the Dynamic IP Address11    |   |  |  |  |
|    | 4.3                                          | Configuring the IP Address 12          |   |  |  |  |
| 5. | The                                          | Web Interface                          | , |  |  |  |
|    | 5.1                                          | Viewing Live View Video                | , |  |  |  |
|    | 5.2                                          | PTZ Functions15                        | , |  |  |  |
| 6. | Upg                                          | rading System Firmware16               | i |  |  |  |
| 7. | Res                                          | toring to Factory Default17            |   |  |  |  |
|    | 7.1                                          | Using the Web Interface00 17           |   |  |  |  |
|    | 7.2                                          | Directly on the Camera 17              |   |  |  |  |

### **GeoVision**:

### Note for Connecting to GV-VMS / DVR / NVR

The GV-IP Speed Dome is designed to work with GV-VMS / DVR / NVR, a video management system. Note the following when the camera is connected to GV-VMS / DVR / NVR:

Once the camera is connected to the GV-VMS / DVR / NVR, the resolution set on the GV-VMS / DVR / NVR will override the resolution set on the camera's Web interface. You can only change the resolution settings through the Web interface when the connection to the GV-VMS / DVR / NVR is interrupted.

### **Note for Recording**

Mind the following when using a memory card for recording:

- Recorded data on the memory card can be damaged or lost if the data are accessed while the camera is under physical shock, power interruption, memory card detachment or when the memory card reaches the end of its lifespan. No guarantee is provided for such causes.
- The stored data can be lost if the memory card is not accessed for a long period of time. Back up your data periodically if you seldom access the memory card.
- Memory cards are expendable and their durability varies according to the conditions of the installed site and how they are used. Back up your data regularly and replace the memory card annually.
- To avoid power outage, it is highly recommended to apply a battery backup (UPS).
- For better performance, it is highly recommended to use Micro SD card of MLC NAND flash, Class 10.
- Replace the memory card when its read/write speed is lower than 6 MB/s or when the memory card is frequently undetected by the camera.

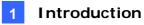

### 1. Introduction

Welcome to the *GV-IP Speed Dome Quick Start Guide*. In the following sections, you will learn the basic installations and configurations. For a detailed user manual, see the *GV-IP Speed Dome User's Manual*.

### 1.1 Packing List

#### GV-QSD5730

• GV-QSD5730

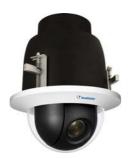

• 14-Pin Alarm/Audio I/O Terminal Block

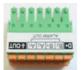

• 3-Pin Power Terminal Block

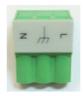

- Drill Template Paster
- Download Guide
- Warranty Card

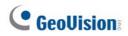

#### GV-QSD5731-IR

• GV-QSD5731-IR

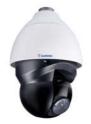

• M4 Screw with Rubber

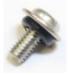

• Pendant cap

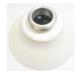

• 3-Pin Power Terminal Block

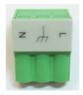

• 14-Pin Alarm/Audio I/O Terminal Block

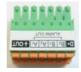

- Download Guide
- Warranty Card

#### Note:

- 1. It is required to purchase GV-Mount104-1 / 105-1 / 210-1 / 208-4 to mount GV-QSD5731-IR to a wall, ceiling or pole.
- 2. PoE function is available for GV-QSD5731-IR only when a GV-PA902BT Gigabit PoE Adapter is purchased for connection.

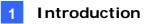

### 1.2 Overview of GV-QSD5730

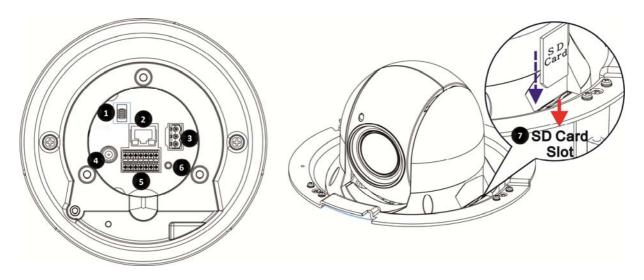

| No.                                                                    | Name              | Function                                                    |  |  |  |
|------------------------------------------------------------------------|-------------------|-------------------------------------------------------------|--|--|--|
| 1.                                                                     | Console Connector | N/A                                                         |  |  |  |
| 2.                                                                     | RJ-45 Port        | For network and PoE connection                              |  |  |  |
| 3.                                                                     | Power Connector   | AC 24V power connection                                     |  |  |  |
| 4.                                                                     | BNC               | For analog video output                                     |  |  |  |
| 5                                                                      | Audio/Alarm I/O   | Audia/Alarm I/O & PS 485 connection                         |  |  |  |
| 5. <b>&amp; RS-485 Connector</b> * Audio/Alarm I/O & RS-485 connection |                   | Audio/Alarm I/O & RS-485 connection                         |  |  |  |
| 6.                                                                     | Default Button    | Press the button with a proper tool for at least 20 seconds |  |  |  |
| 0.                                                                     | Default Button    | to restore the system.                                      |  |  |  |
|                                                                        |                   | Open the dome cover and insert the SD card into the card    |  |  |  |
| 7.                                                                     | SD Card Slot      | slot to store videos and snapshots. Do not remove the SD    |  |  |  |
|                                                                        |                   | card when the camera is powered on.                         |  |  |  |

#### Note:

- 1. Do NOT connect external power supply to the I/O connector of the camera.
- 2. It is not recommended to record with the SD card for 24/7 continuously, as it may not be able to support long term continuous data read/write.
- 3. The Audio In port only supports microphones with power supply.

### **GeoVision**

### 1.3 Overview of GV-QSD5731-IR

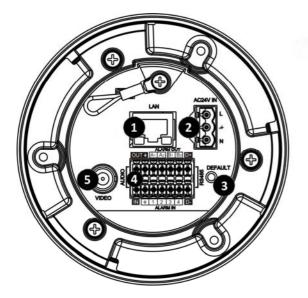

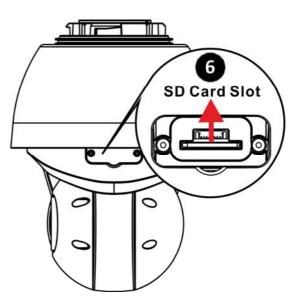

| No.                                                     | Name                                            | Function                                                    |  |  |
|---------------------------------------------------------|-------------------------------------------------|-------------------------------------------------------------|--|--|
| 1.                                                      | RJ-45 Port                                      | For network and PoE connection                              |  |  |
| 2.                                                      | Power Connector                                 | AC 24V power connection                                     |  |  |
| 2                                                       | Default Button                                  | Press the button with a proper tool for at least 20 seconds |  |  |
| 3.                                                      | B. <b>Default Button</b> to restore the system. |                                                             |  |  |
| 1                                                       | Audio/Alarm I/O &                               | Audio/Alarm I/O & PS 485 connection                         |  |  |
| 4. RS-485 Connector Audio/Alarm I/O & RS-485 connection |                                                 | Audio/Alarm I/O & RS-465 connection                         |  |  |
| 5.                                                      | BNC                                             | For analog video output                                     |  |  |
|                                                         |                                                 | Open the dome cover and insert the SD card into the card    |  |  |
| 6.                                                      | SD Card Slot                                    | slot to store videos and snapshots. Do not remove the SD    |  |  |
|                                                         |                                                 | card when the camera is powered on.                         |  |  |

#### Note:

- 1. Do NOT connect external power supply to the I/O connector of the camera.
- 2. It is not recommended to record with the SD card for 24/7 continuously, as it may not be able to support long term continuous data read/write.
- 3. The Audio In port only supports microphones with power supply.

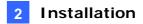

### 2. Installation

In the following sections, you will learn how to install GV-QSD5730 to the ceiling with standard packages and how to install GV-QSD5731-IR with optional GV-Mount accessories.

#### 2.1 Installing GV-QSD5730

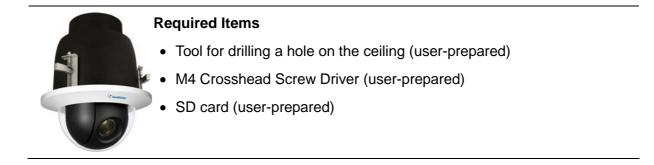

- 1. Determine a ceiling location for camera installation. Stick the drill template paster to the ceiling, and then drill a hole of radius 192 mm according to the drill template.
- 2. Remove the dome cover by turning the dome cover counter-clockwise and insert the SD card.

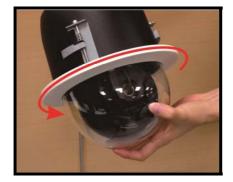

### **GeoVision**

- 3. Thread the Ethernet, power, and/or I/O cables through the ceiling opening.
- 4. Connect the Ethernet, power, and/or I/O cables to the camera. Align and put the camera to the ceiling opening.

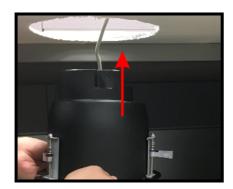

5. Extend the ceiling clamps and clamp the camera to the ceiling by fastening the three screws clockwise.

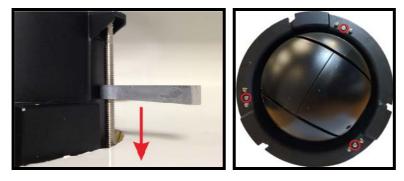

6. Secure the dome cover of the camera by turning the dome cover clockwise.

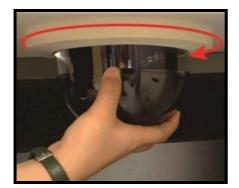

### 2.2 Installing GV-QSD5731-IR

|                    | Required Items                                                  |
|--------------------|-----------------------------------------------------------------|
|                    | • GV-Mount104-1 / GV-Mount105-1 / GV-Mount210-1 / GV-Mount208-4 |
| Carrow Contraction | (user-purchased)                                                |
|                    | <ul> <li>M4 Crosshead Screw Driver (user-prepared)</li> </ul>   |
|                    | SD card (user-prepared)                                         |
|                    |                                                                 |

- 1. Remove the cover of the SD card slot on the side of the camera. Insert the SD card and secure the cover.
- 2. Thread the Ethernet, power, and/or I/O cables through the GV-Mount of your choice (GV-Mount104-1 / GV-Mount105-1 / GV-Mount210-1 / GV-Mount208-4).
- 3. Install the GV-Mount at the desired location.
- 4. Thread the Ethernet, power, and/or I/O cables through the supplied pendant cap.
- 5. Connect the Ethernet, power, and/or I/O cables to the camera.
- 6. Attach the pendant cap to the camera and rotate until it is locked into position. Make sure the screw hole on the pendant cap aligns to one of the three screw holes on the base of the camera.
- 7. Secure the supplied Rubber Screw through the aligned screw holes.

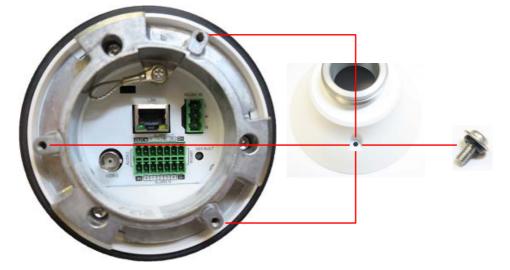

8. Attach the camera to the installed GV-Mount.

For details, see GV-Mount Accessories Installation Guide.

### **GeoVision**

### 3. Connecting the Camera

#### **3.1 Power Connection**

To power up the camera, choose one of the following options below.

• Connect the AC 24V power adaptor to the power connector of the camera and the power outlet. The pin definition of the power connector is as below:

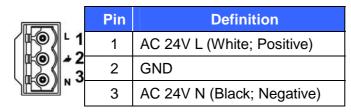

 Connect one end of the Ethernet cable to the RJ-45 connector of the camera and the other end to a GV-PoE Adapter or PoE switch. For GV-QSD5731-IR, GV-PA902BT is required to apply the PoE function and the following is the illustration of how to connect the camera and the PoE adapter together.

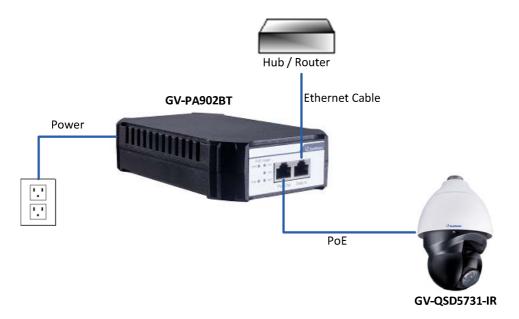

### 3.2 Audio / Alarm I/O & RS-485 Connection

Pin definition for I/O and RS-485 connection is as below:

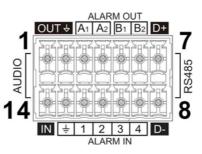

| Pin | Definition         | Pin | Definition   | Pin | Definition | Pin | Definition                 |
|-----|--------------------|-----|--------------|-----|------------|-----|----------------------------|
| 1   | Audio Out          | 5   | Alarm Out B1 | 9   | Alarm In 4 | 13  | GND (Alarm<br>I/O& RS-485) |
| 2   | GND<br>(Audio I/O) | 6   | Alarm Out B2 | 10  | Alarm In 3 | 14  | Audio In                   |
| 3   | Alarm Out A1       | 7   | RS-485 D+    | 11  | Alarm In 2 |     |                            |
| 4   | Alarm Out A2       | 8   | RS-485 D-    | 12  | Alarm In 1 |     |                            |

### 4. Accessing the Camera

### 4.1 System Requirements

Once installed, your camera is accessible over the network. Make sure your PC has good network connection, and meet the following requirements:

| Operating System | Windows 7 or later                                                 |  |  |  |  |
|------------------|--------------------------------------------------------------------|--|--|--|--|
| Memory           | Minimum: 4 GB                                                      |  |  |  |  |
|                  | Recommended: 8 GB                                                  |  |  |  |  |
| CPU              | Minimum: Intel Core i5-2430M, 2.4 GHz                              |  |  |  |  |
|                  | Recommended: Intel Core i7-870, 2.93 GHz                           |  |  |  |  |
| Web Browser      | <ul> <li>Microsoft Internet Explorer 11.0 (recommended)</li> </ul> |  |  |  |  |
|                  | Google Chrome                                                      |  |  |  |  |
|                  | Mozilla Firefox                                                    |  |  |  |  |
|                  | Microsoft Edge                                                     |  |  |  |  |
|                  | Safari                                                             |  |  |  |  |

Note: The live view is playable on non-IE browsers only with MJPEG format.

### 4.2 Looking Up the Dynamic IP Address

By default, when the camera is connected to LAN with a DHCP server, it is automatically assigned with a dynamic IP address. Follow the steps below to look up its IP address and set up a login password.

**Note:** The PC installed with GV-IP Device Utility must be under the same LAN as your camera.

- 1. Download and install the GV-IP Device Utility program from the company website.
- 2. On the GV-IP Utility window, click the Q button to search for the IP devices connected in the same LAN. Click the **Name** or **Mac Address** column to sort.
- 3. Find the camera with its Mac Address, click on its IP address and select Web Page.

| 🚇 IP Device Utility                |                                                                      |              |                   |  | - 🗆 | Х |
|------------------------------------|----------------------------------------------------------------------|--------------|-------------------|--|-----|---|
| File Tool Version                  |                                                                      |              |                   |  |     |   |
| 🔍 🏡 🕂 💥 🔅 🚔                        |                                                                      |              |                   |  |     |   |
| General settings NVR camera settin | General settings NVR camera settings                                 |              |                   |  |     |   |
| Name 🛆                             | Name 🛆 Mac Address IP Address Firmware Version Internal Temp Timer 🔨 |              |                   |  |     |   |
| 187. 🔊 GV-QSD5730                  | 0013E2242B04                                                         | 192.168.0.   |                   |  |     |   |
| 188. 🔊 GV-QSD5730                  | 0013E2242B05                                                         | 192.168.4.   | Web Page          |  |     |   |
| 189. 🔊 GV-QSD5731-IR               | 0013E2242B24                                                         | 192.168.6.   | Configure         |  |     |   |
|                                    | 004050046505                                                         | 400 460 7 40 | 114 04 0042 0E 04 |  |     |   |

4. The prompt to create new password appears in the Web browser.

| Please Change Admin Password. |  |
|-------------------------------|--|
| Admin password                |  |
| Confirm password              |  |
|                               |  |
|                               |  |
| Save                          |  |
|                               |  |

5. Type the desired password and click **Save**. The login page appears.

| ⊖ username |  |  |  |
|------------|--|--|--|
| A Password |  |  |  |
| Login      |  |  |  |

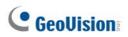

6. Type the username **admin** and your password. Click **Login**.

Note: By default, the Administrator's username is admin and cannot be modified.

#### 4.3 Configuring the IP Address

By default, GV-QSD5730 / GV-5731-IR, connected to LAN without a DHCP server, is assigned with a static IP address of **192.168.0.10**. Follow the steps below to assign a new IP address to avoid IP conflict with other GeoVision devices.

- 1. Open your Web browser, and type the default IP address **192.168.0.10**.
- 2. For the first-time user, you will be asked to create a new password.
- 3. Type the username **admin** and your password. Click Login.
- 4. Click System, select Network in the left menu and select Basic.
- 5. Select Use fixed IP address.
- 6. Type the IP address, subnet mask, and default gateway address. Make sure that the IP address of the camera is unique in the network.

|            | Home    | System        | Streaming   | Image | PTZ | Logout |
|------------|---------|---------------|-------------|-------|-----|--------|
| System     | Network |               |             |       |     |        |
| Security T | General |               |             |       |     |        |
| Network 🔺  | Get IF  | o address aut | omatically  |       |     |        |
| Basic      | Use fi  | xed IP addres | s           |       |     |        |
| QoS        | IP add  | ress          | 192.168.0.1 | 10    |     |        |
| VLAN       | Subne   | t mask        | 255.255.248 | 3.0   |     |        |
| SNMP       | Defaul  | t gateway     | 192.168.0.1 |       |     |        |
| UPnP       | Primar  | y DNS         | 168.95.1.1  |       |     |        |
| DDNS       | Secon   | dary DNS      | 8.8.8.8     |       |     |        |
| Mail       | Use F   | PPoE          |             |       |     |        |
|            |         |               |             |       |     |        |

7. Click Save.

Note: See details in 2.2.3 Network, GV-IP Speed Dome User's Manual.

### 5. The Web Interface

#### 5.1 Viewing Live View Video

Once you log in the Web interface, you will see the live view as shown below.

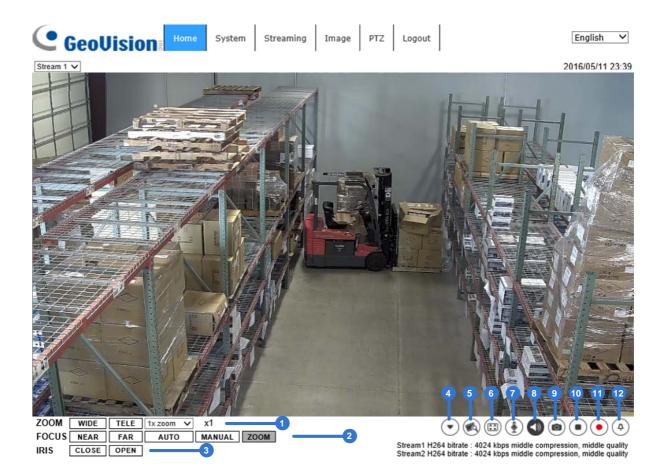

| No. | Name          | Function                                                 |
|-----|---------------|----------------------------------------------------------|
| 1   | Zoom          | Adjust the camera's zoom.                                |
| 2   | Focus         | Adjust the camera's focus.                               |
| 3   | Iris          | Adjust the brightness of the image.                      |
| 4   | Control Panel | Show $\odot$ or hide $lacebox$ the control panel.        |
| 5   | Video Quality | Show or hide the bitrate and compression of each stream. |
| 6   | Full Screen   | Display in full screen mode.                             |
| 7   | Talk          | Turn on 🔮 or off 🕑 outward audio transmission.           |
| 8   | Listen        | Turn on 💿 or off 🕙 inward audio transmission.            |
| 9   | Snapshot      | Click to save JPEG snapshots.                            |

### **GeoUision**

| 10 | Live View Pause                                                                                | Pause 🖲 or restart 🕑 video streaming.  |  |  |  |  |
|----|------------------------------------------------------------------------------------------------|----------------------------------------|--|--|--|--|
| 11 | Record                                                                                         | Turn on 🖲 or off 💽 video recording.    |  |  |  |  |
| 12 | Manual Trigger                                                                                 | Turn on 🚳 or off 🅘 the manual trigger. |  |  |  |  |
|    | <b>Note:</b> See details in 2.1.1 Function Items on Home Page, GV-IP Speed Dome User's Manual. |                                        |  |  |  |  |

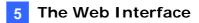

### 5.2 PTZ Functions

You can access the PTZ functions by selecting  $\ensuremath{\text{PTZ}}$  .

| C Geol          | ISION Home System Streaming Image PTZ Logout |
|-----------------|----------------------------------------------|
| 1 Preset        | Preset                                       |
| 2 Cruise        | Preset setting                               |
| 3 Auto Pan      | PrePage NextPage                             |
| 4 Sequence      | Num( 1~10): 1 V                              |
| 5 Home Function | Name:                                        |
| 6 Tilt Range    | Delete Set                                   |
| 7 Privacy Mask  | Preset go                                    |
| 8 PTZ Setting   | Presetlist                                   |
| 9 RS485         |                                              |
|                 |                                              |
|                 | ZOOM WIDE TELE 1x zoom V x1                  |
|                 | FOCUS NEAR FAR AUTO MANUAL ZOOM              |
|                 | IRIS CLOSE OPEN RESET                        |

| No. | Item          | Function                                                                                   |
|-----|---------------|--------------------------------------------------------------------------------------------|
| 1   | Preset        | Select a preset and the camera goes to the selected preset.                                |
| 2   | Cruise        | Set cruise paths for camera touring.                                                       |
| 3   | Auto Pan      | Start or stop auto panning of the camera.                                                  |
| 4   | Sequence      | Set viewing sequence of the camera.                                                        |
| 5   | Home Function | Set operation modes for constant monitoring when the camera remains idle a period of time. |
| 6   | Tilt Range    | Set the minimum and maximum tilt angle.                                                    |
| 7   | Privacy Mask  | Set privacy masks for an intended location.                                                |
| 8   | PTZ Setting   | Configure Flip / Speed by zoom / Auto Calibration / Set Pan Zero.                          |
| 9   | RS485         | Select the compatible protocol for connecting Joystick / Keyboard.                         |

Note: See details in 2.5 PTZ, GV-IP Speed Dome User's Manual.

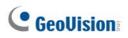

### 6. Upgrading System Firmware

GeoVision periodically releases the updated firmware on the <u>website</u>. To load the new firmware into the camera, follow the instructions below.

1. Select **System** from the top menu > **Software Upgrade**. This page appears.

| GeoUision:         | Home System Streaming Image PTZ Logout English V                |  |  |
|--------------------|-----------------------------------------------------------------|--|--|
| System             | Software Upgrade                                                |  |  |
| Security           | Follow These Steps To Do The Software Upgrade                   |  |  |
| Network            | Step1:                                                          |  |  |
| DDNS               | Upload the binary file                                          |  |  |
| Mail               | Browse                                                          |  |  |
| FTP                | Step2:                                                          |  |  |
| нттр               | Select binary file you want to upgrade                          |  |  |
| Events T           | ulmage+userland.img V                                           |  |  |
| Autotracking       | Step3:<br>Click the upgrade button to start the upgrade process |  |  |
| Storage Management | Upgrade                                                         |  |  |

- 2. In Step 1, click the **Browse** button to locate the firmware file saved at your local computer.
- 3. In Step 2, select the type of the firmware file.
- 4. In Step 3, click Upgrade.

Note: See details in 2.2.16 Software Upgrade, GV-IP Speed Dome User's Manual.

### 7. Restoring to Factory Default

If for any reason the camera is not responding correctly, you can restore the camera back to its factory default settings using the Web interface or the Default Button.

#### 7.1 Using the Web Interface

To restore to default settings using the Web interface:

1. Select **System** at the top > **Factory Default**. This page appears.

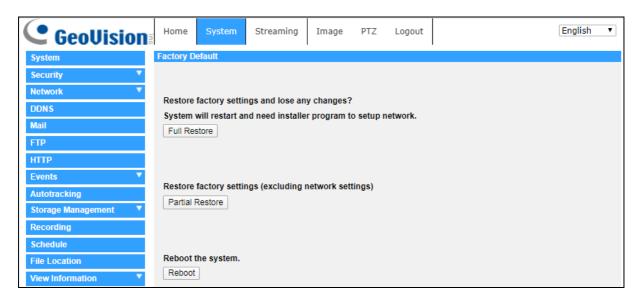

2. Select Full Restore, Partial Restore, or Reboot.

Note: See details in 2.2.14 Factory Default, GV-IP Speed Dome User's Manual.

#### 7.2 Directly on the Camera

- 1. Press and hold the **Default Button** for about 20 seconds. For GV-QSD5730, see *1.2 Overview* of GV-QSD5730; for GV-QSD5731-IR, see *1.3 Overview* of GV-QSD5731-IR.
- 2. When the camera rotates twice, the process of loading default is completed and the camera reboots automatically.